# **Storm Games**

# Street Casino 2016 C / B4 Tempest User Guide

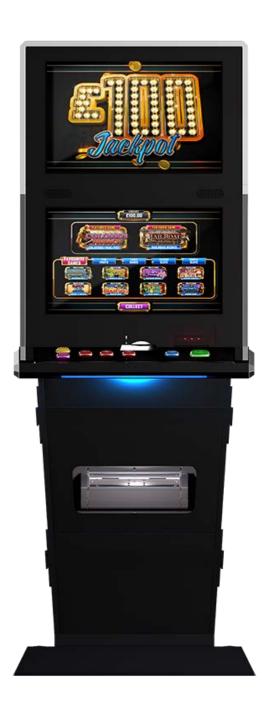

The following pages provide detailed instructions of how to use either Storms Refill Menu or Back Office Systems.

### **Gaining Access to the Refill Menu**

To gain access to the Refill Menu **ALL DOORS NEED TO BE CLOSED**, and then turn the middle Refill Switch.

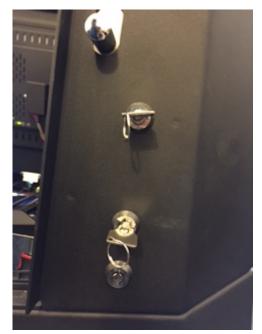

Top Door Locking Latch

Top Door Key (To realise the Latch)

Top Refill / Back Office Switch

Bottom Switch (Not Used)

When the Refill Key is turned the following page will be displayed.

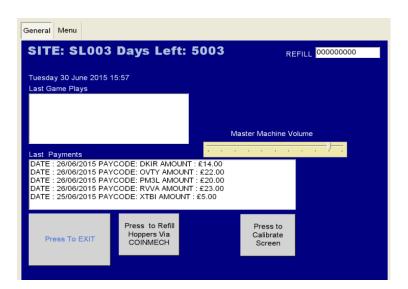

This screen allows the Site Manager or Engineer to view the Last Game Plays and also lower down the page it displays the last payments that have been.

There are a number of functions that can be used on this page.

Firstly, you can alter the volume level by sliding your finger up & down the **Master Machine Volume Slide** 

Secondly, you can recalibrate the Touch Screen if the screen is slightly out by simply pressing the **Press to Calibrate Screen** Icon. Once this button is fired you are required to touch the four targets to complete the calibration routine.

Thirdly, you can **Press to Refill Hoppers via Coin Mech** Icon. This allows the Engineer or Collector to refill the hopper, if the hopper is low on coins or the hopper has run empty. Simply feed the coins through the Coin Mech and you will notice in the centre of the screen it will count how many coins you have put through and in the top right you will see how many coins you require to float the hopper level to the max.

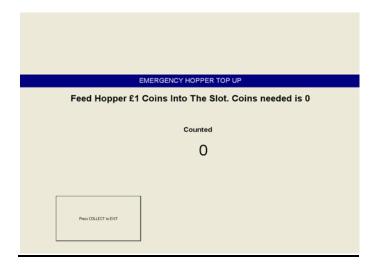

If the machine runs out of money when paying out, the operator clear code screen will appear, simply tap in 1111 then the OK button.

## **Gaining Access to the Back Office Menu (Engineers Menu)**

To gain access to the Back Office / Engineers Menu, **OPEN THE TOP DOOR AND ALLOW THE MACHINE TO ALARM**, then turn the middle Refill Switch.

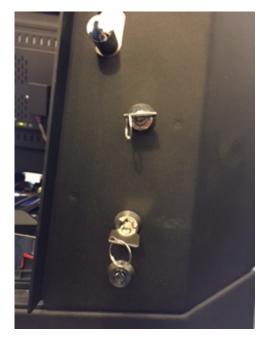

Top Door Locking Latch

Top Door Key (To realise the Latch)

Top Refill / Back Office Switch

Bottom Switch (Not Used)

Once the Top Refill is activated, the following page will be displayed

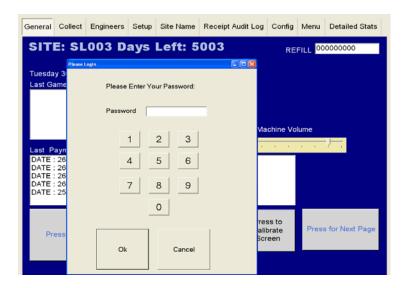

On the keyboard on the screen insert the following password to gain access to the full Engineers Menu. **000071 then Ok** 

#### **General Page**

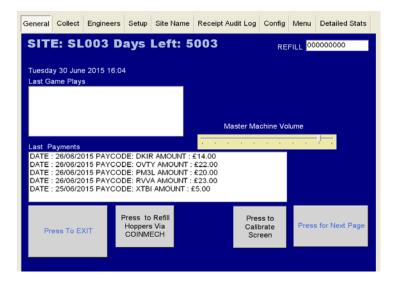

This screen allows the Site Manager or Engineer to view the Last Game Plays and also lower down the page it displays the last payments that have been.

There are three other functions that can be used on this page.

Firstly, you can alter the volume level by sliding your finger up & down the **Master Machine**Volume Slide

Secondly, you can recalibrate the Touch Screen if the screen is slightly out by simply pressing the **Press to Calibrate Screen** Icon. Once this button is fired you are required to touch the four targets to complete the calibration routine.

Thirdly, you can **Press to Refill Hoppers via Coin Mech** Icon. This allows the Engineer or Collector to refill the hopper, if the hopper is low on coins or the hopper has run empty. Simply feed the coins through the Coin Mech and you will notice in the centre of the screen it will count how many coins you have put through and in the top right you will see how many coins you require to float the hopper level to the max.

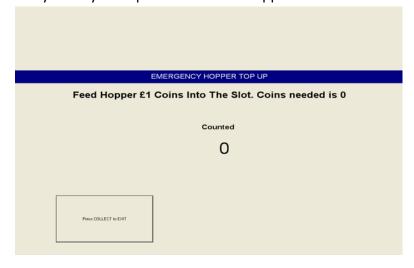

#### **Collect Page**

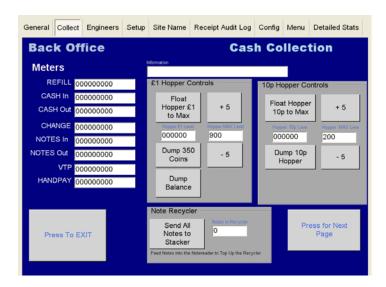

The Collect screen enables you to see the Short Term Cash In / Out meters so you can calculate how the machine is performing and this screen assists the collector to set the hopper level and also dump the hopper content.

This screen also has several other functions to assist the Engineer / Collector.

**Hopper Max Level** – The hopper level is normally set to £900 once its leaves our factory, but by using the **ADD 5** and the **DEDUCT 5 icons** you are able to change the hopper level to the required level.

**Float Hopper to Max** – By pressing this icon, this sets the actual hopper level to what has been set in the **Hopper Max Level.** 

**Dump 350 Coins –** This dumps the hopper content up to £350

**Dump Balance of Coins –** This dumps any excess coins in the hopper.

**Send All Notes to Stacker** – This show the Engineer / Collector how many notes are currently in the Note Recycler unit and by pressing this icon it gives the facility to empty the content of the recycler unit into the note stacker below.

#### **Engineers Page**

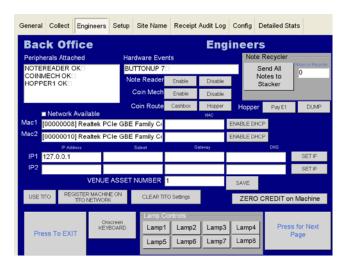

The Engineers Page is to assist the engineers if there is a fault on the machine

**Peripherals Attached** – This allows the engineer to see if the CC Talk line is working ok and if the Coin Mech, Hopper & Note Accepter is visible and working.

**Zero Credit** – Allows the engineer to reset the credits back to Zero

**Send all Notes to Stacker** – If the machine has a NV11 fitted, it normally will send one of the note denominations to the recycler unit. This allows you to empty the recycler unit into the stacker at the bottom of the Note Accepter.

**Lamp Controls** – Lets the engineer fire each individual lamp on the buttons.

**Hardware Events** – Once a button is pressed or a coin or note inserted it will appear here.

Coin Route - Allows engineer to divert the £1 either into the hopper or cash box

**Hopper** – If fitted, the engineer can either pay 1 x £1 coin at a time or dump the hopper content.

#### **Set Up Page**

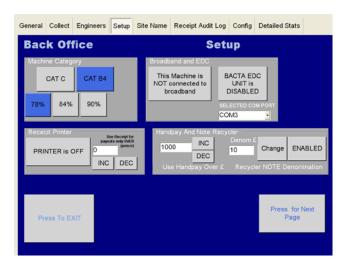

**Category Of Machine** – Enables the customer to change between what percentage settings they require & Machine Category. If you wish to change category, you require a password which is **STORM** 

**Printer** – If a printer is fitted this allows you to turn the printer off/ on, but the Engineer will need to press the **Save Receipt Printer Setting icon** to confirm the printer is enabled or disabled and by pressing the **INC & DEC Icons** this allows you to choose what printer payout level the customer requires.

**BACTA EDC Unit** – Enable you to Enable or Disable the Data Retrieval Unit. **Data units must** be connected to Serial Port Com 3 on the Quixant PC.

**Note Recycler Note Value** – This gives the Engineer to choice in which note denomination they require for the NV11 to payout on site. By pressing the **Change Button**, it will scroll through the note values of £5, £10 & £20. The **Disabled Icon** allows you to turn of the note payout unit

Handpay - Allows the customer to set the hand pay level by pressing the INC & DEC Icons

#### **Venue Name Page**

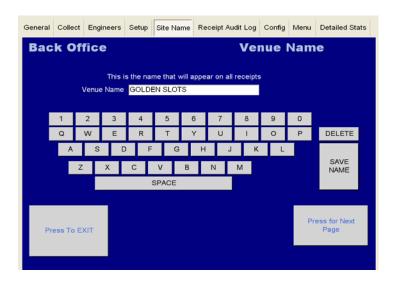

This allows the engineer to input the site name on ticket payout kiosks.

# **Receipt Audit Log Page**

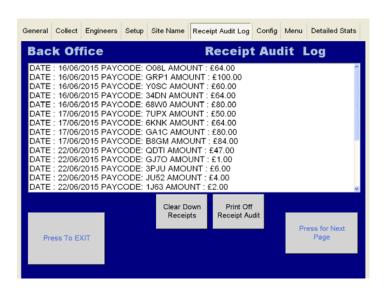

The Receipt Audit Log allows the collector or engineer to verify the tickets that have been paid out

Clear Down Receipts - Allows you to clear the tickets that have been paid out and verified.

**Print Off Receipt Audit** - This gives two copies of the cash out receipt and also a breakdown of each cash in / out of each lottery stake.

#### **Kiosk ID Number**

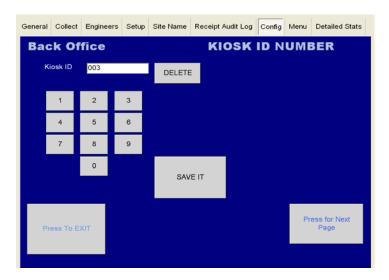

This enables the machine supplier to enter in the serial number of the kiosk, but rarely used.

#### **Detailed Game Stats**

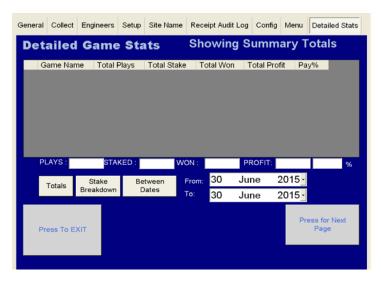

The Detailed Stats page gives an in depth view of the stats screen.

**Total Button** – Gives you a total overview of how the machine is performing. As pictured below, this screen provides a view of the games that have been played, total stake per game, the amount won and the total profit across all stakes.

#### **Showing Stake Breakdown Button**

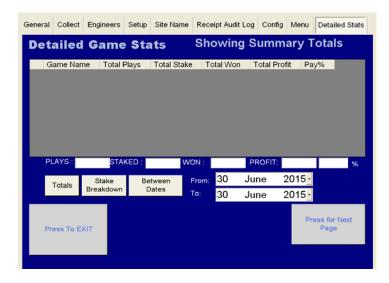

**Stake Breakdown** - This lists what game has been played on each of the different stakes and what the profit has been made on that stake per game.

#### **Between Dates Button**

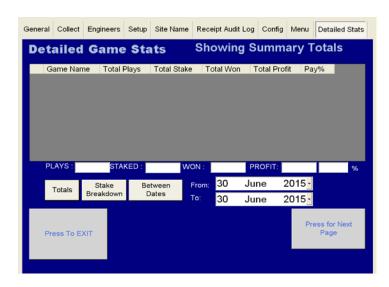

**Between Two Dates** – This allows the Engineer / Site to see how the machine has performed over a certain amount of time.

FOR ANY TECHNICAL QUERIES PLEASE CALL STORM GAMES ON 01902 374124